## **پیگیری درخواستها**

**پس از ورود به سامانه با انتخاب دکمه اصلی " پیگیری درخواستها" به صفحهای مطابق با شکل بعد هدایت خواهید شد که در آن فهرست درخواستهایی که پیش از این در سامانه ثبت نمودهاید را خواهید دید. در این صفحه :**

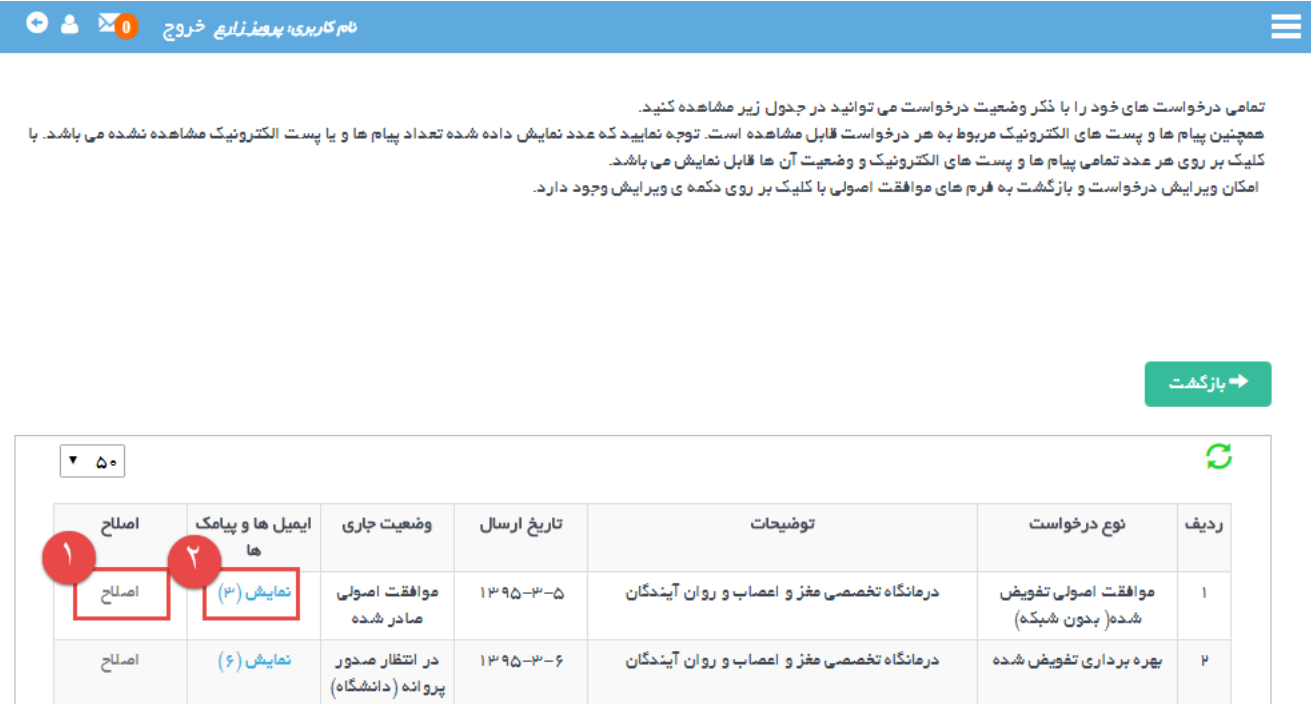

**چنانچه از طرق مختلف مانند پیام کوتاه و یا پست الکترونیک ، اعالمیه کمبود مستندات دریافت نموده اید ، در انتهای ردیف مربوطه از فهرست پیگیری درخواستها ، کلمه " اصالح" به صورت لینک قابل انتخاب دیده خواهد شد و با کلیک بر روی آن صفحات تکمیل مدارک باز شده و قادر به ارائه مستندات درخواست شده خواهید بود.**

**در سمت چپ هر ردیف از فهرست درخواستهای ارسال شده در ستون ایمیلها و پیامکها تعداد پیامهای ارسالی برای شما در آن درخواست بخصوص نمایش داه شده است و با انتخاب آن فرمی گشوده خواهد شد که مطابق شکل بعد ایمیلها و پیامکهای ارسالی به همراه زمان ارسال آنها را به شما نشان خواهد داد.**

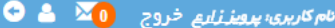

 $\rightarrow$ بازگشت $\rightarrow$ 

## ایمیل ها

≡

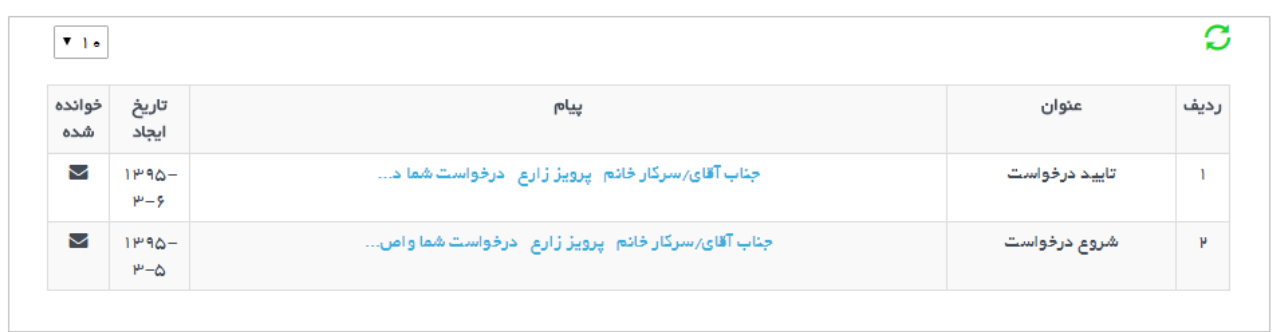

## پیامک ها

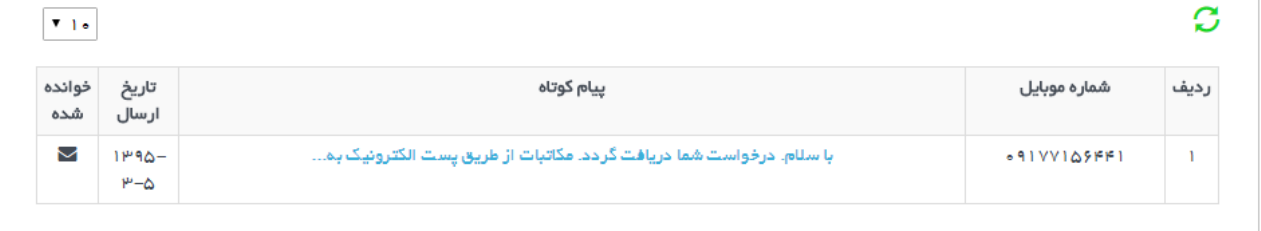